<span id="page-0-1"></span>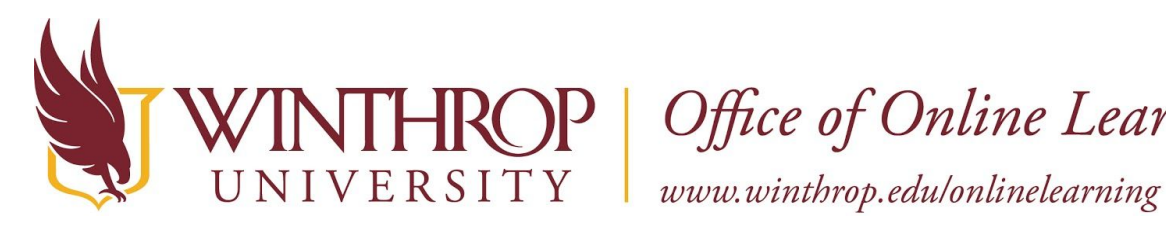

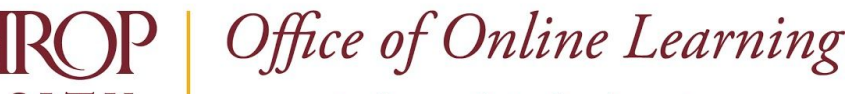

# **Course Content Collection Instructions**

# **Overview**

This tutorial will explain how to use the **Course Content Collection**. When an academic course is created in Blackboard Learn, a corresponding Content Collection area is created that serves as a repository for your course files. Winthrop faculty and staff may contact the Office of Online Learning to request to have a folder created in the Institution Content Collection area to share files with units or colleagues across the University.

# **Contents**

Click on the appropriate link to jump to that section of the document:

- ✓ [Access the Course Content Collection](#page-0-0)
- ✓ [Upload Files to the Course Content Collection](#page-1-0)
- ✓ [Retrieve Files from the Course Content Collection](#page-3-0)
- ✓ [Create Subfolders in the Course Content Collection](#page-5-0)

# <span id="page-0-0"></span>**Access the Course Content Collection**

From the *Course Management* navigation pane, click on *Content Collection* [1], and then select the desired course ID [2] from the list. If you access the *Content Collection* while editing the course, it will appear as the first option.

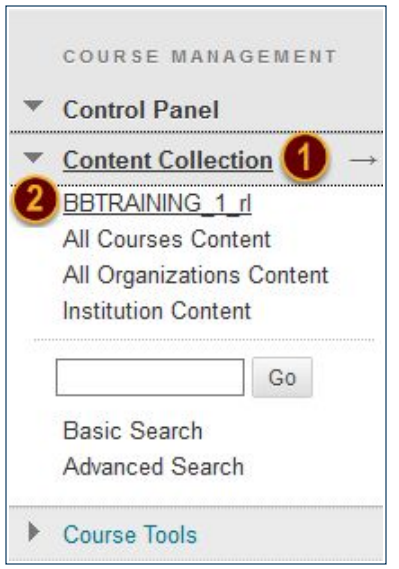

A list of files and folders that you have uploaded to your course overtime will display. Each time a file is added to your course, it is stored in the Course Content Collection.

This work by Winthrop University's Office of Online Learning is licensed under the Creative Commons Attribution 4.0 International License. To view a copy of this license, visit http://creativecommons.org/licenses/by/4.0/.

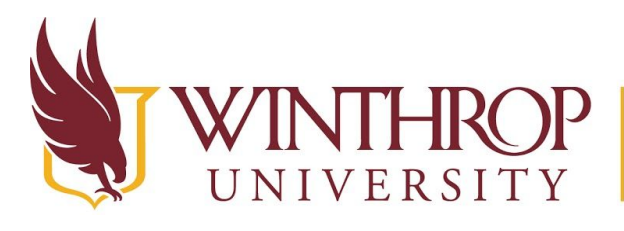

VERSITY | Office of Online Learning<br>VERSITY | www.winthrop.edu/onlinelearning

# <span id="page-1-0"></span>**Upload Files to the Course Content Collection**

### **Quicksteps**

Course Content Collection > Upload > Upload Files > Browse My Computer > Set Options

## **Step 1**

[Access the Course Content Collection](#page-0-0).

### **Step 2**

Hover over *Upload* [1] on that Action Bar and select "Upload Files" [2].

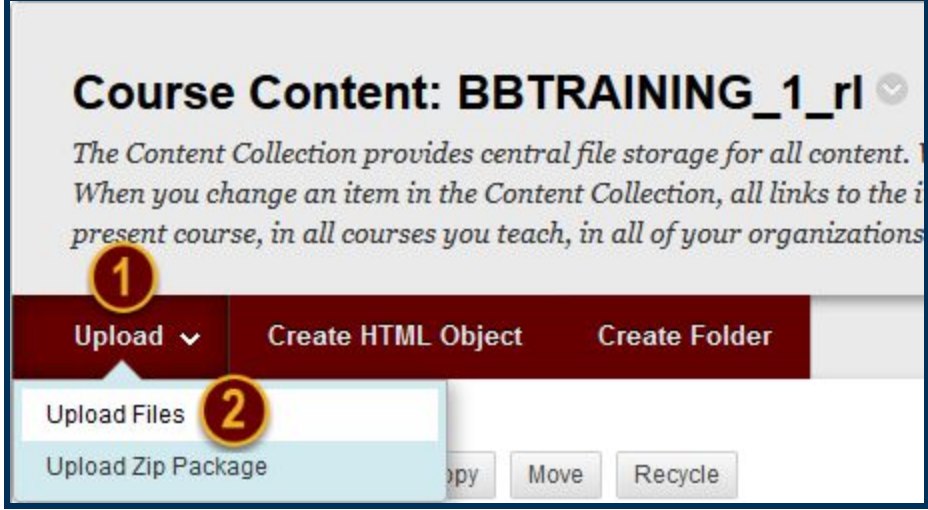

### **Step 3**

Click the *Browse My Computer* button [3] in the File Information section.

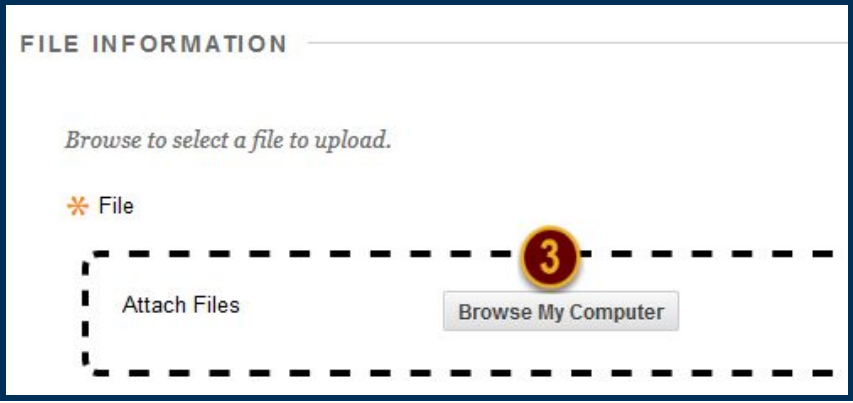

This work by Winthrop University's Office of Online Learning is licensed under the Creative Commons Attribution 4.0 International License. To view a copy of this license, visit http://creativecommons.org/licenses/by/4.0/.

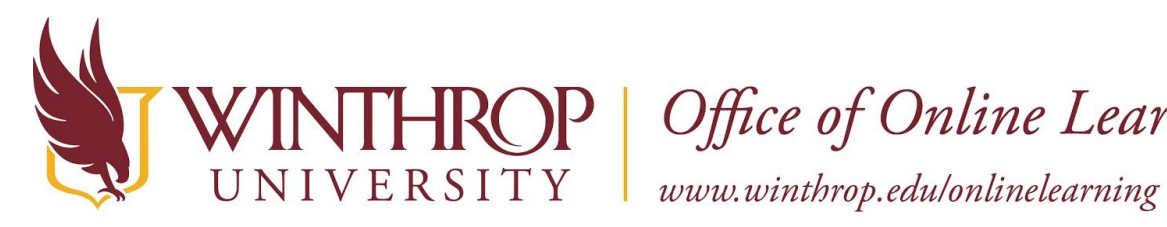

ROP | Office of Online Learning

#### **Step 4**

A window navigation will display. Use it to locate the file you want to upload. Once you have selected the file, click the *Open* button.

#### **Step 5**

Use the Options section to set limitations or enable features.

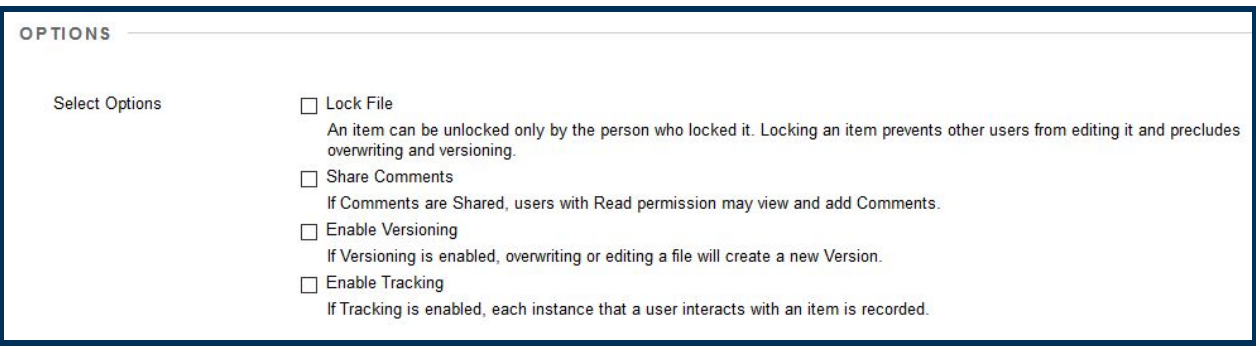

- ➢ **Lock File** check the Lock File checkbox to prevent anyone from editing the file except yourself.
- ➢ **Share Comments**  check the Share Comments checkbox to allow users with the Read permission to view and add Comments to the file.
- ➢ **Enable Versioning** check the Enable Versioning checkbox to create a file that can be overwritten by other files at a later date. This option is useful if the document changes often.
- ➢ **Enable Tracking** check the Enable Tracking checkbox to [Enable Statistics Tracking](https://www.winthrop.edu/uploadedFiles/onlinelearning/EnableStatisticsTrackingforanItem.pdf) for the file. This feature will let you know who accesses the file and how often.

#### **Step 6**

Click the *Submit* button.

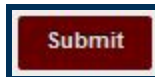

<span id="page-3-0"></span>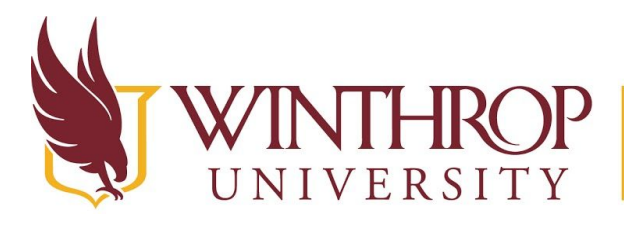

 $\mathsf{P} \mid \mathsf{Office}\ of\ Online\ Learning$ 

 $VERSITY \quad \vert \quad www. withrop.edu/online learning$ 

# **Retrieve Files from the Course Content Collection**

### **Quicksteps**

Content Area > Build Content > Item > Browse Content Collection > Submit > Submit

### **Step 1**

Navigate to a Content Area, hover over *Build Content* [1] on the Action Bar, and select "Item" [2].

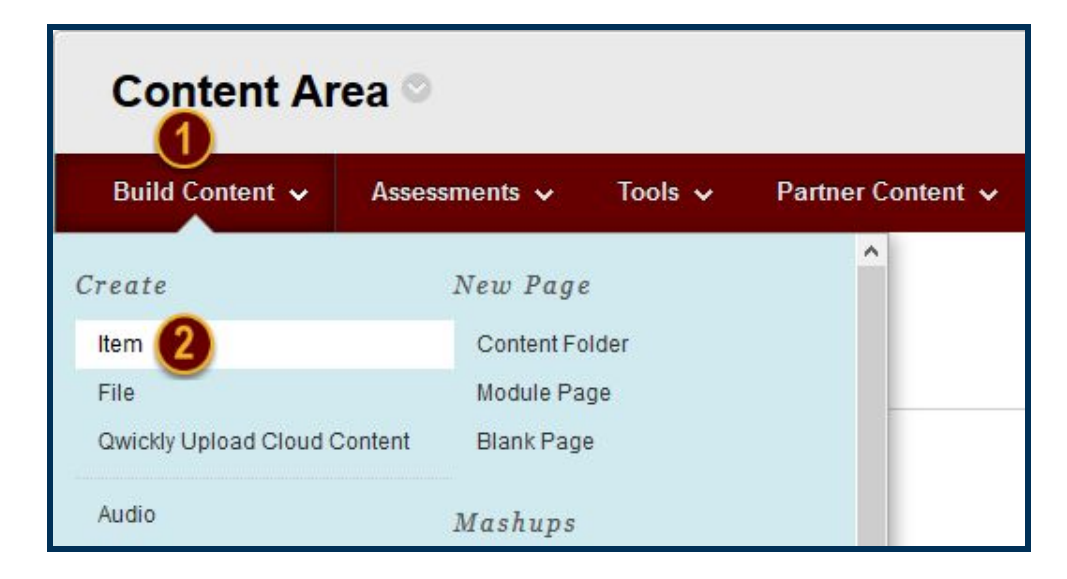

### **Step 2**

Use the Name field to create a name for the Item, and the Description editor to write a description or present instructions for using the Item. Scroll to the Attachments section and click on the *Browse Content Collection* button [3] to open a window navigation.

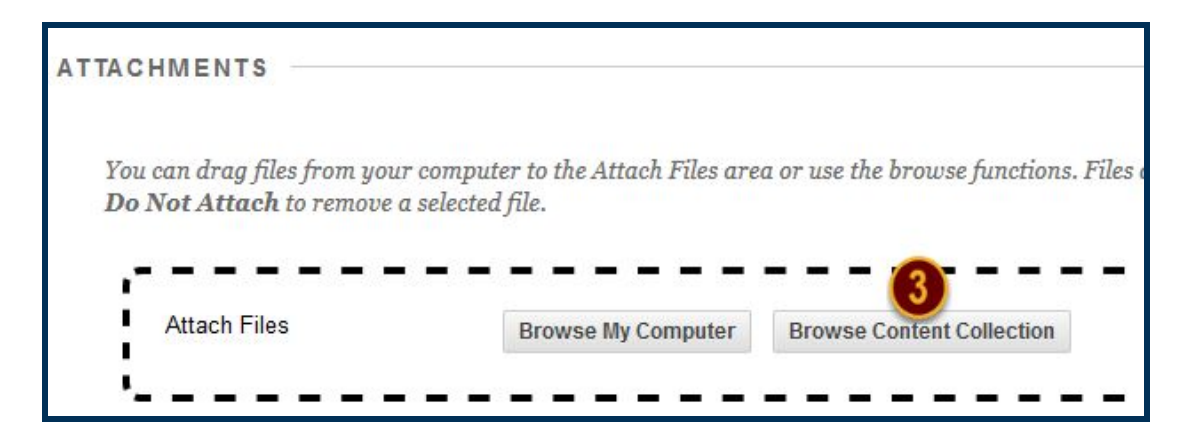

Date Modified: May 24, 2018 | Version: 2

This work by Winthrop University's Office of Online Learning is licensed under the Creative Commons Attribution 4.0 International License. To view a copy of this license, visit http://creativecommons.org/licenses/by/4.0/.

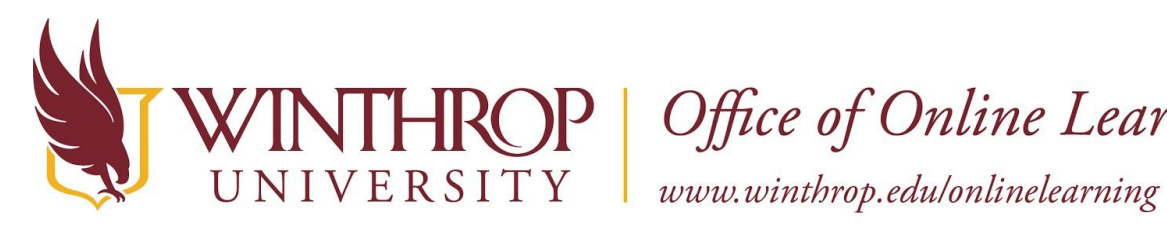

P | Office of Online Learning

### **Step 3**

Use the Browse Content Collection window to find the file(s) you want to insert. Check the checkboxes preceding the item(s) titles to select them.

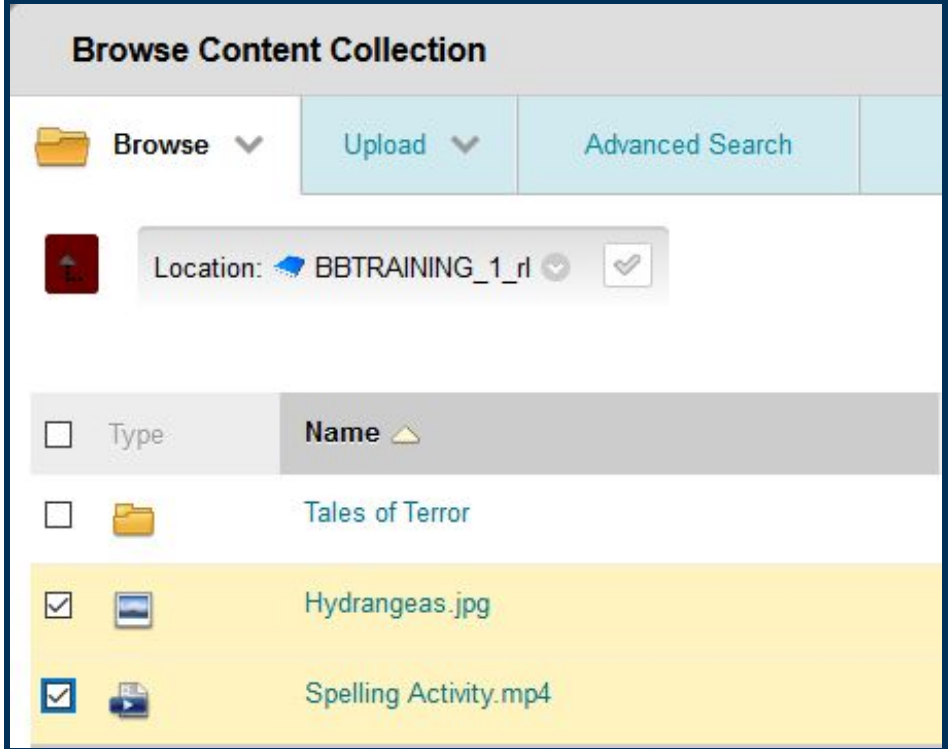

### **Step 4**

Click the *Submit* button at the end of the Browse Content Collection window.

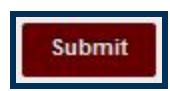

### **Step 5**

Set any options for the Item from the Standard Options section. Click the *Submit* button at the end of the Create Item page when you are finished.

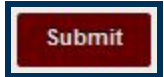

This work by Winthrop University's Office of Online Learning is licensed under the Creative Commons Attribution 4.0 International License. To view a copy of this license, visit http://creativecommons.org/licenses/by/4.0/.

<span id="page-5-0"></span>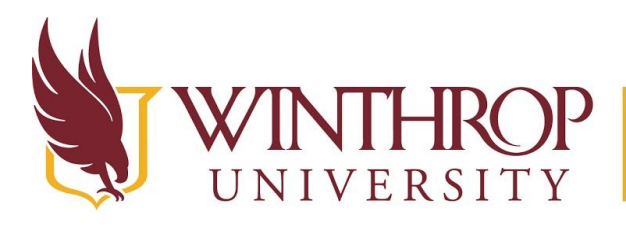

**ROP** | Office of Online Learning

 $\vert$  www.winthrop.edulonlinelearning

# **Create Subfolders in the Course Content Collection**

### **Quicksteps**

Course Content Collection > Create Folder > Folder Name > Submit

**Step 1** 

[Access the Course Content Collection.](#page-0-1)

### **Step 2**

Click on *Create Folder* [1] from the Action Bar.

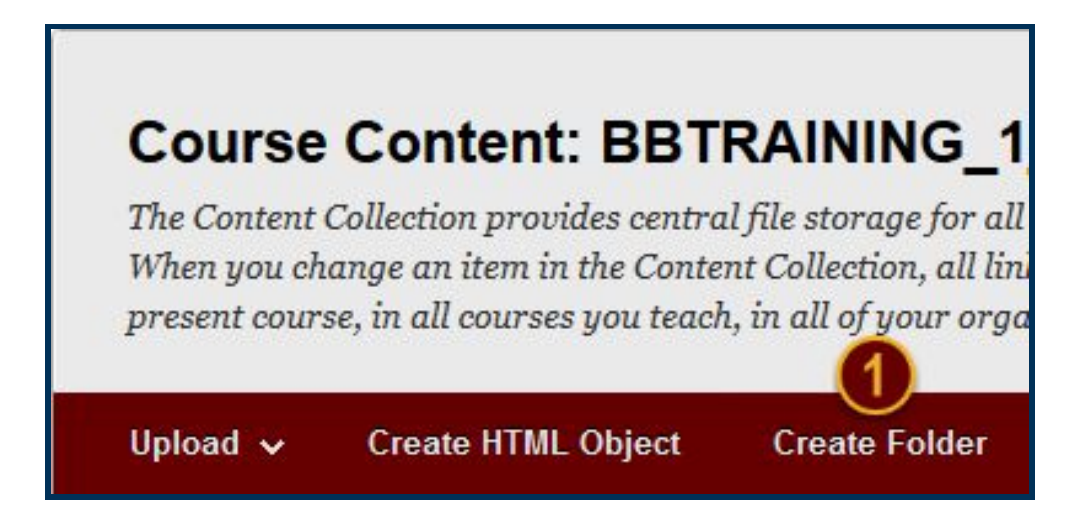

### **Step 3**

Use the Folder Name field [2] to name the folder. Click the *Submit* button [3] when finished.

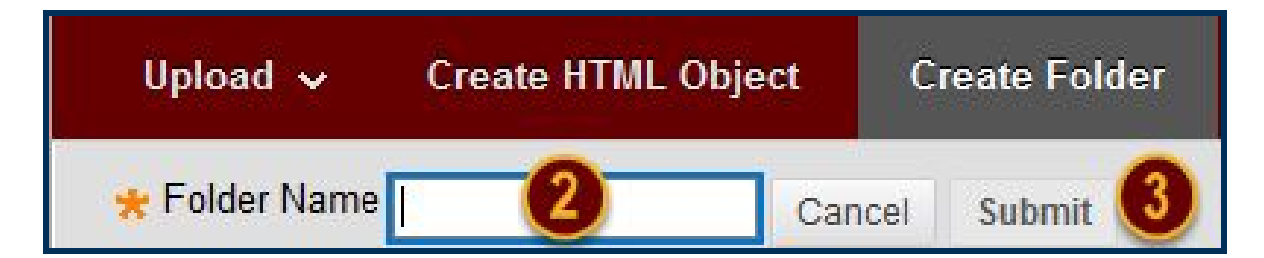

This work by Winthrop University's Office of Online Learning is licensed under the Creative Commons Attribution 4.0 International License. To view a copy of this license, visit http://creativecommons.org/licenses/by/4.0/.